HCP Upgrading 1

# **Upgrading Metron**

**Date of Publish:** 2018-10-15

**<http://docs.hortonworks.com>**

## **Contents**

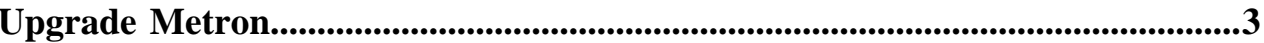

### <span id="page-2-0"></span>**Upgrade Metron**

After you shut down Metron and all of its services, you must uninstall Metron and then reinstall the newest version of Metron.

#### **Before you begin**

- Back up your Metron configuration.
- Stop all Metron services

#### **Procedure**

**1.** Uninstall Metron.

In Ambari, select **Metron**, then under the **Service Actions** menu, click **Delete Service**. When prompted, enter "delete" to confirm deleting the service.

**2.** Remove all of the rpms from the old Metron version.

CentOS

a) From the Ambari node, enter the following to list all of the Metron packages:

rpm -qa | grep metron

You should see input similar to the following:

metron\_1\_4\_2\_0\_23-config-0.4.1.1.4.2.0-23.noarch

b) Enter the following to list all of the Metron packages:

sudo rpm -q --scripts metron\_1\_4\_2\_0\_23-config-0.4.1.1.4.2.0-23.noarch

You should see output similar to the following:

```
chkconfig --add metron-management-ui
chkconfig --add metron-alerts-ui
preuninstall scriptlet (using /bin/sh):
chkconfig --del metron-management-ui
chkconfig --del metron-alerts-ui
```
c) Remove each of the packages:

rmp remove \$PACKAGE\_NAME

For example:

sudo chkconfig --del metron-management-ui

#### Ubuntu

From the Ambari node, enter the following to delete all of the Metron packages:

sudo aptitude purge \$PACKAGE\_NAME

**3.** Modify the /etc/yum.repos.d/HCP.repo file with the updated repo version:

vi /etc/yum.repos.d/HCP.repo

**4.** Update the HCP.repo file.

**CentOS** 

yum update

Ubuntu

apt-get update

**5.** Install the current HCP mpack repo from [Release Notes](https://docs.hortonworks.com/HDPDocuments/HCP1/HCP-1.7.0/release-notes/content/hcp_repositories.html).

```
wget http://public-repo-1.hortonworks.com/HCP/centos7/1.x/updates/1.4.1.0/
tars/metron/hcp-ambari-mpack-1.4.1.0-18.tar.gz ambari-server install-
mpack --force --mpack=/${MPACK_DOWNLOAD_DIRECTORY}/hcp-ambari-
mpack-1.4.1.0-18.tar.gz --verbose
```
**6.** Restart the Ambari server.

ambari-server restart

**7.** Re-open Ambari and add back the updated Metron version.

From the **Actions** menu, click **Add Service**, then click Metron from the **Choose Services** page. Ensure Metron is the updated version.

Ambari lists each service on which Metron is dependent.

- **8.** Click yes to add each dependency.
- **9.** In Ambari, add back your Metron configuration information in the **Property** fields.

Do not copy and paste into the Metron property fields. You can inadvertently add a special character.

**10.** Click **Deploy** to start the Metron set up.

The process to install, start, and test Metron will take a while.

- **11.** Restart the Metron services:
	- Metron REST
	- Metron Management UI
	- Metron Alerts UI
	- Indexing
- **12.** In the Management UI, restart the Metron Parsers including Enrichment, Bro, Snort, Yaf, and any other parsers you added previously.

Management UI

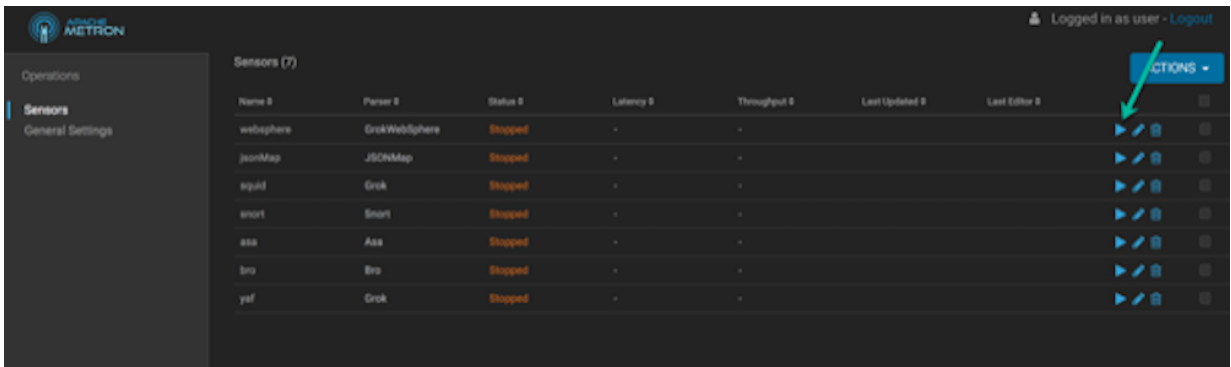

**Note:** Starting the Metron parsers might take a while.

**13.** Check the status of the parsers in the Storm UI.

Storm UI

#### **Storm UI**

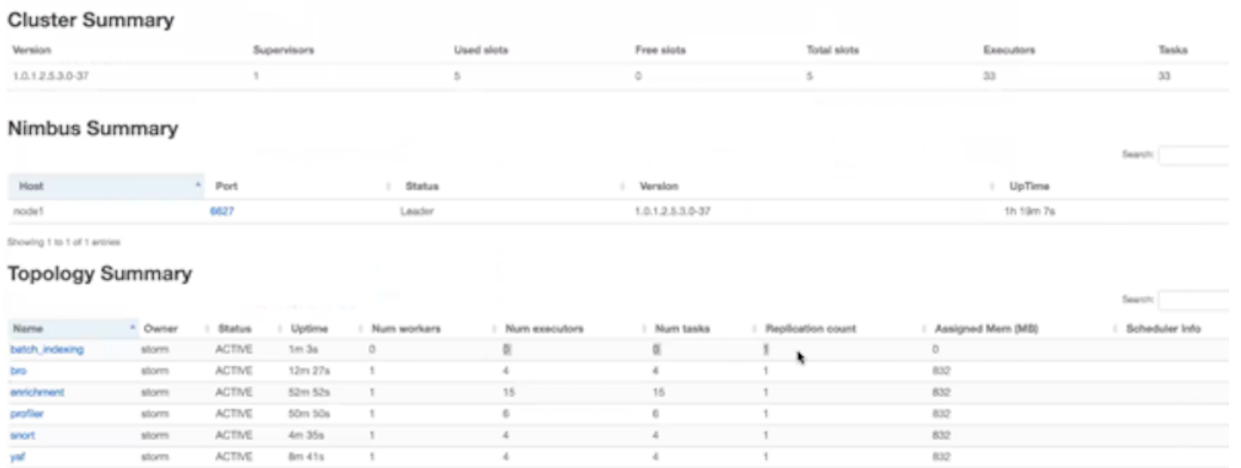

yaf<br>Showing 1 to 6 of 6 entries

716